## **UNIVERSIDAD AUTÓNOMA LATINOAMERICANA VICERRECTORÍA ADMINISTRATIVA DIRECCIÓN TIC – DIRECCIÓN DE BIBLIOTECA**

## **PROCEDIMIENTO ACTIVACIÓN ACCESO REMOTO A BASE DE DATOS SCOPUS**

Para obtener el acceso remoto (desde un lugar diferente a la Universidad) a la base de datos SCOPUS se debe seguir el siguiente procedimiento:

- 1. El procedimiento de activación se debe realizar desde un equipo conectado a la red de Internet de la universidad, WIFI o cableada.
- 2. Ingrese a la siguiente dirección de Internet: <https://www.scopus.com/customer/authenticate/manra.uri>
- 3. Se desplegará una página web en la cual debe escribir su dirección de correo institucional, es decir, en el domino @unaula.edu.co, luego presione el botón continue

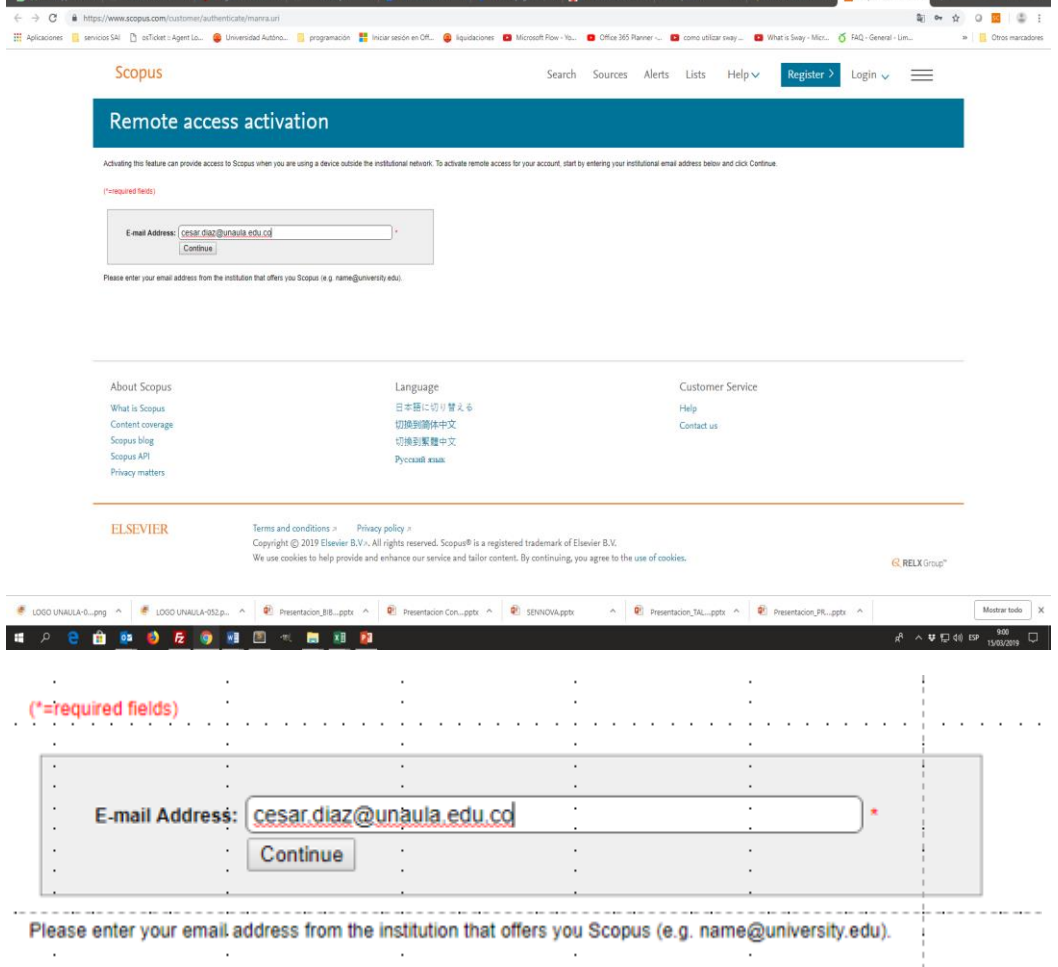

4. Le aparecerá un mensaje indicando que le ha sido enviado un correo de confirmación al correo registrado. Recuerde, solamente se puede usar un correo institucional.

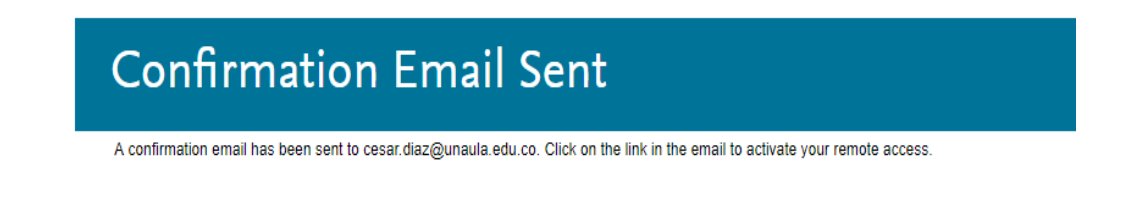

5. Ingrese a su correo electrónico institucional: Allí encontrará un correo de Scopus, con el enlace Activate your remote Access, por favor de clic sobre él.

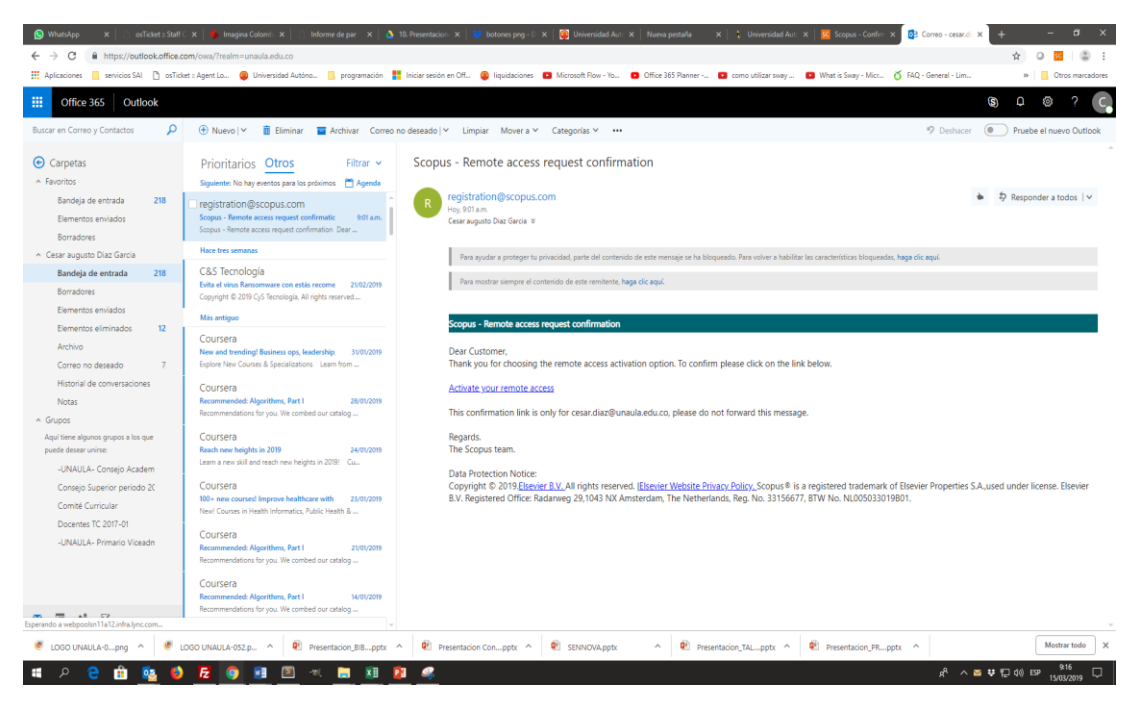

6. Se desplegará una nueva página, en la cual deberá dar clic en el enlace: Register with us now

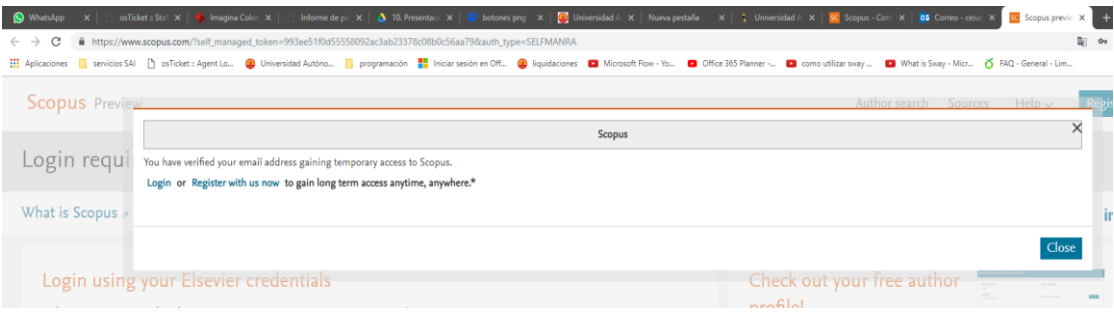

7. Complete el formulario, definiendo una contraseña segura. Seleccione: I have read and understood the Registered user agreement(Opens in a new window) and agree to be bound by all of its terms. Luego clic en Register.

## Register

Registration is quick and free. It allows you to personalize the Elsevier products to which you have access.

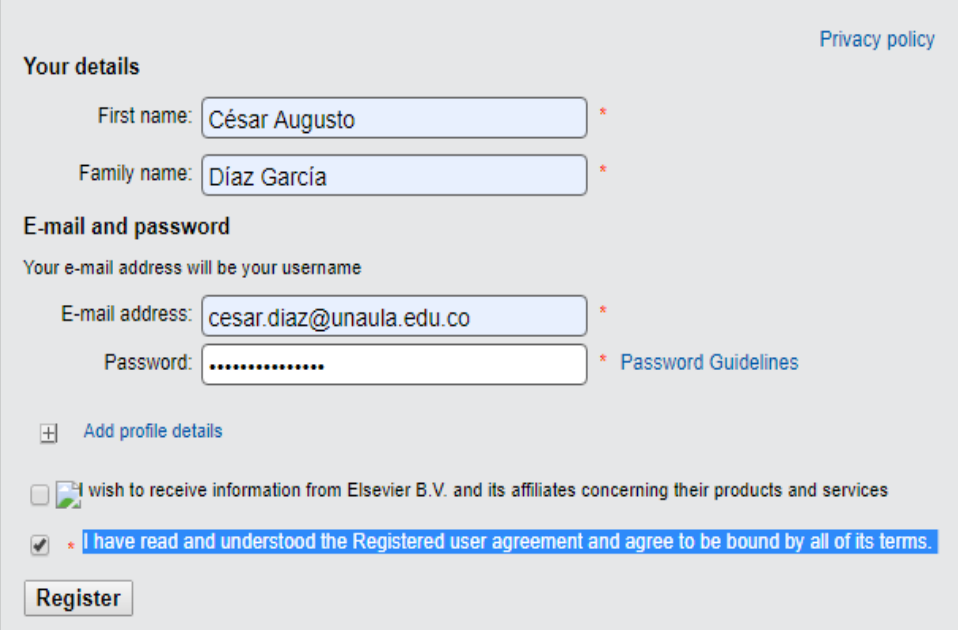

8. De esta forma, quedará registrado y podrá ingresar de forma remota accediendo siempre por la opción login en la plataforma de Scopus

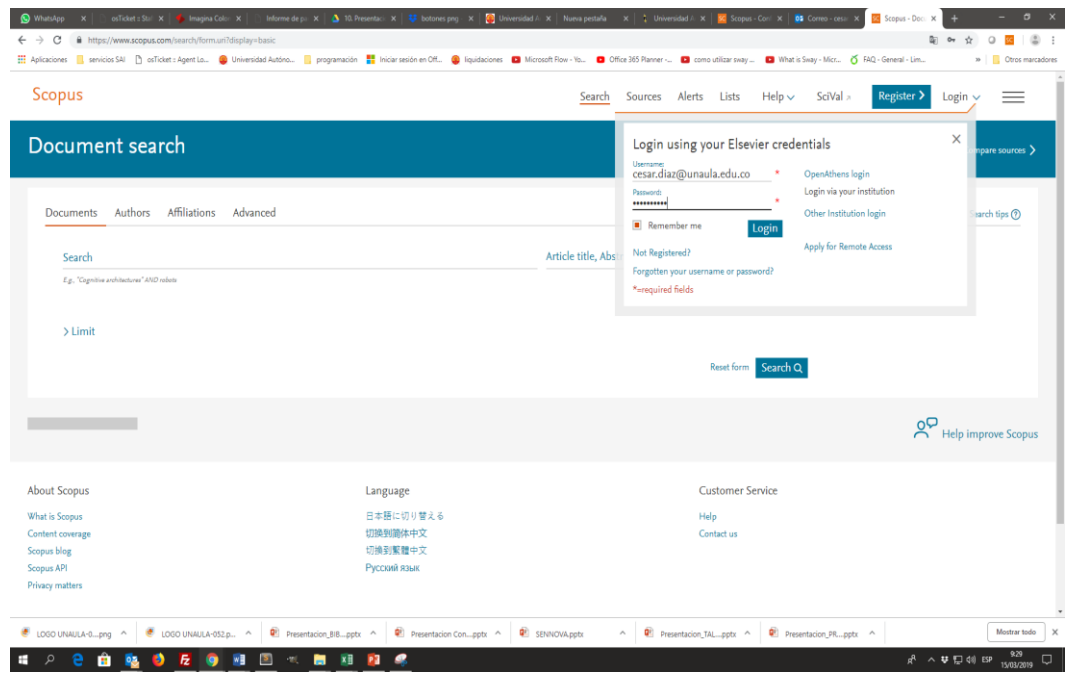

Información adicional o de soporte por favor escribir correo a las direcciones [biblioteca@unaula.edu.co](mailto:biblioteca@unaula.edu.co) o [dirección.tic@unaula.edu.co](mailto:dirección.tic@unaula.edu.co)